# **Creating Menus Using Frames**

Many hotels or restaurants like to change their menus weekly, or even daily. By using a Desktop Publishing program to create the menu, the process is made much easier. The menu that you will produce for a seafood restaurant is shown on the next page. Frames will be used to place the menu items. By doing this, if the restaurant needed to alter a menu item, just the content would need to be updated, not the layout.

The thumbnail sketch for the menu is:

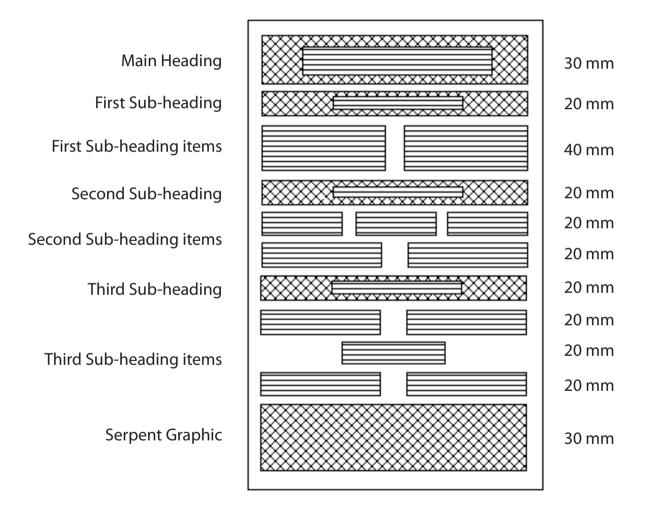

Chapter

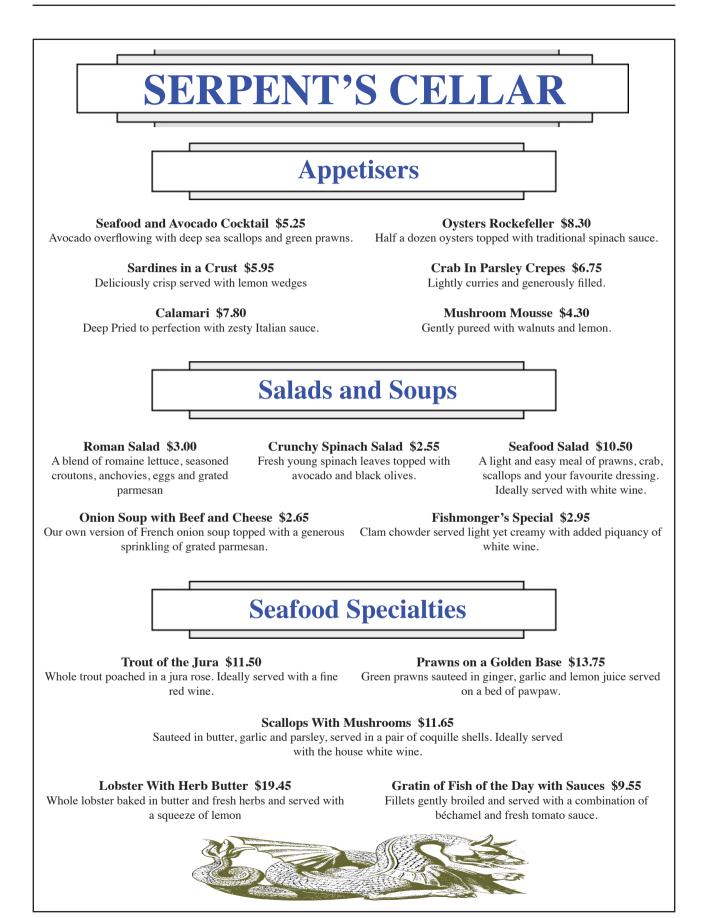

### **Starting a New Publication**

- 1 Load Adobe InDesign or close the current document.
- 2 Display the FILE menu and select NEW DOCUMENT or select DOCUMENT in the CREATE NEW section of the WELCOME SCREEN.

| New Document   Dogument Preset: [Custom]   Intent: Print   Number of Pages: 1   Start Page #: 1 | OK<br>Cancel<br>Save Preset |                                                                   |
|-------------------------------------------------------------------------------------------------|-----------------------------|-------------------------------------------------------------------|
| Page Size: A4<br>Width: 축 210 mm<br>Height: 축 297 mm                                            | More Options                | In the NEW DOCUMENT dialogue<br>box set the PAPER SIZE box to A4, |
| Columns<br>Number: 1 Gutter: 4.233 mm<br>Margins                                                |                             | turn off FACING PAGES and set the MARGINS to 25 mm.               |
| Iop: 25 mm Left: 25 mm   Bottom: ↓ 25 mm Bight: ↓ 25 mm                                         |                             |                                                                   |

4 Select OK and the InDesign work page should be displayed.

## Laying out the Page

For this publication we can use a six column page with a 2 mm gap between the column guides. This is a more efficient method than setting six vertical ruler guides. A series of horizontal ruler guides will then be set.

#### A Inserting the Column Guides

1 Display the LAYOUT menu and select MARGINS AND COLUMNS.

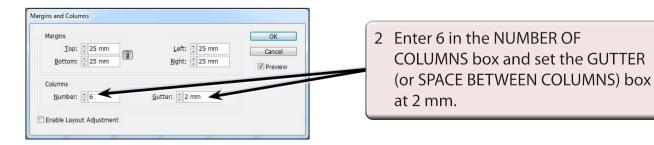

3 Select OK and the column guides should be placed on the page.

#### **B** Setting the Ruler Guides

A series of ten HORIZONTAL RULER GUIDES can be set to show you how to complete this more complex page structure.

1 Drag HORIZONTAL RULER GUIDES in line with the following measurements in the left Ruler: 50 mm, 70 mm, 110 mm, 130 mm, 150 mm, 170 mm, 190 mm, 210 mm, 230 mm and 250 mm.

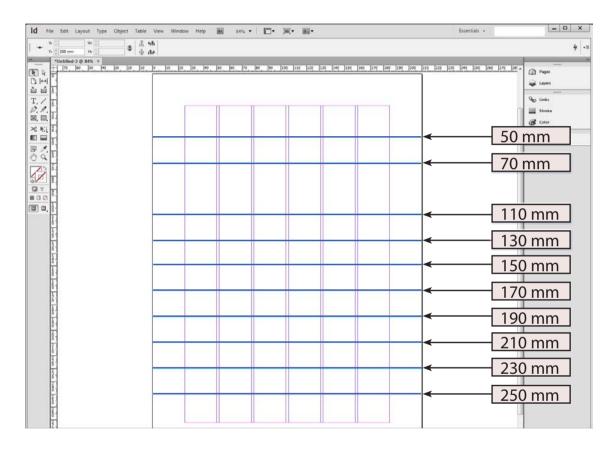

## **Setting the Frames**

A large number of frames will need to placed between the Ruler and Column guides on the page to create the structure of the page.

#### A The Headings

1 Click on the RECTANGLE FRAME TOOL in the TOOLS panel.

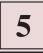

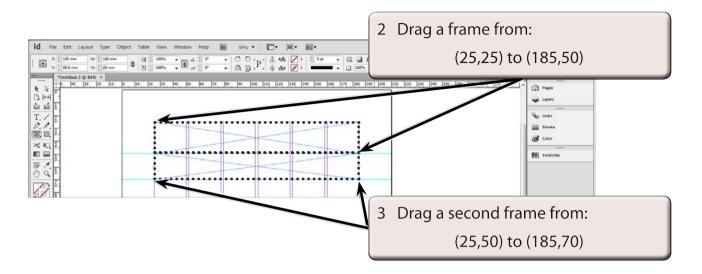

#### **B** The Appetiser Items

Two frames will be required for the Appetiser items. Each of these frames will be three columns wide.

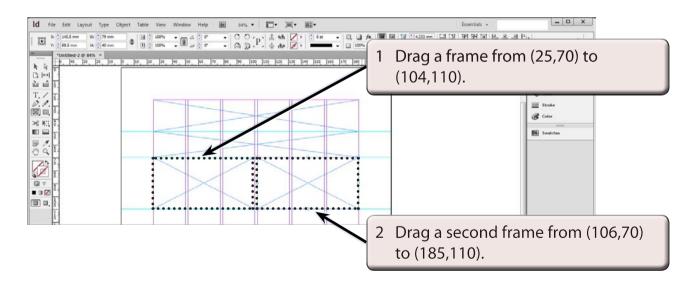